# **NCC-980**

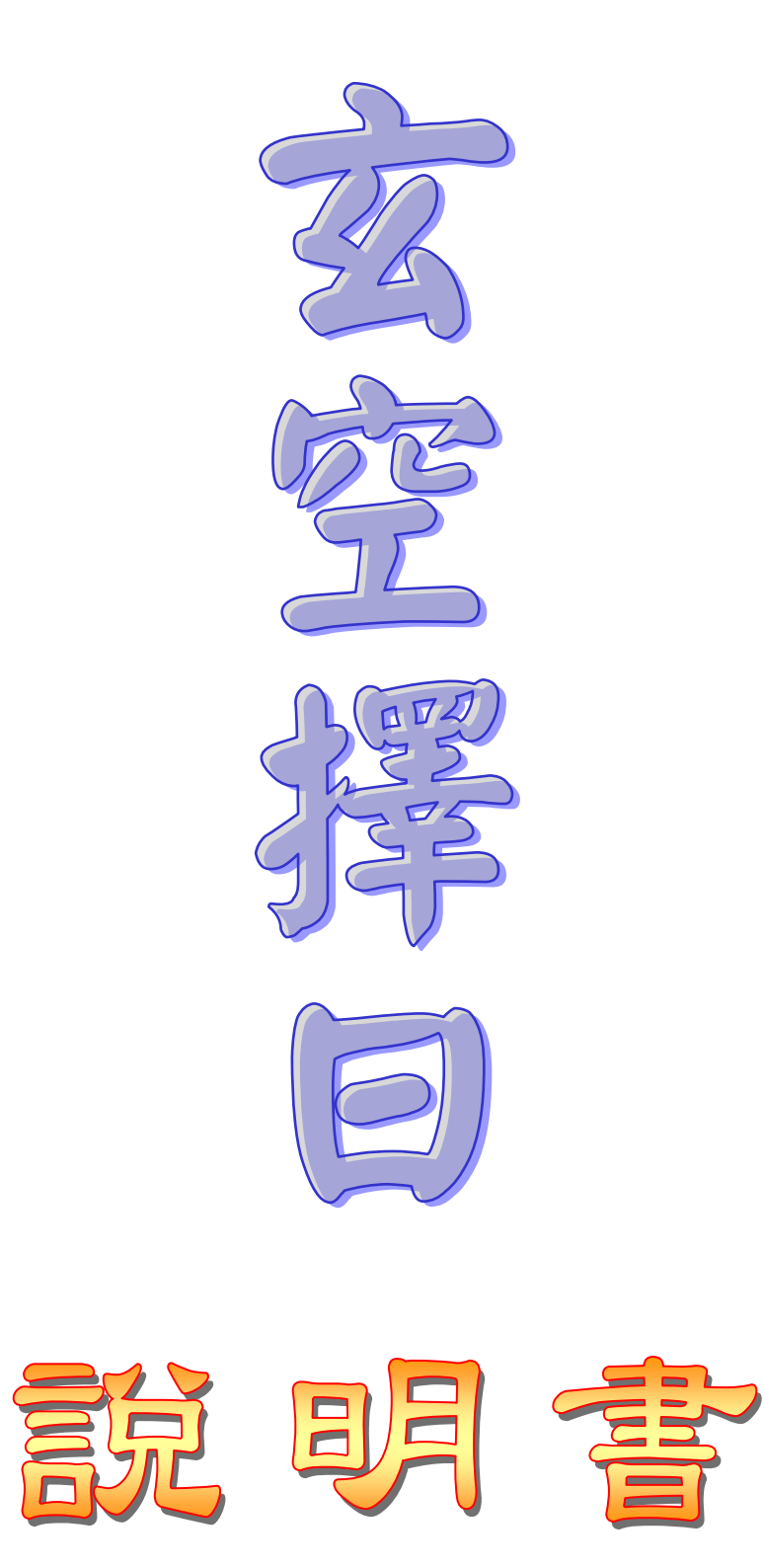

#### 目錄

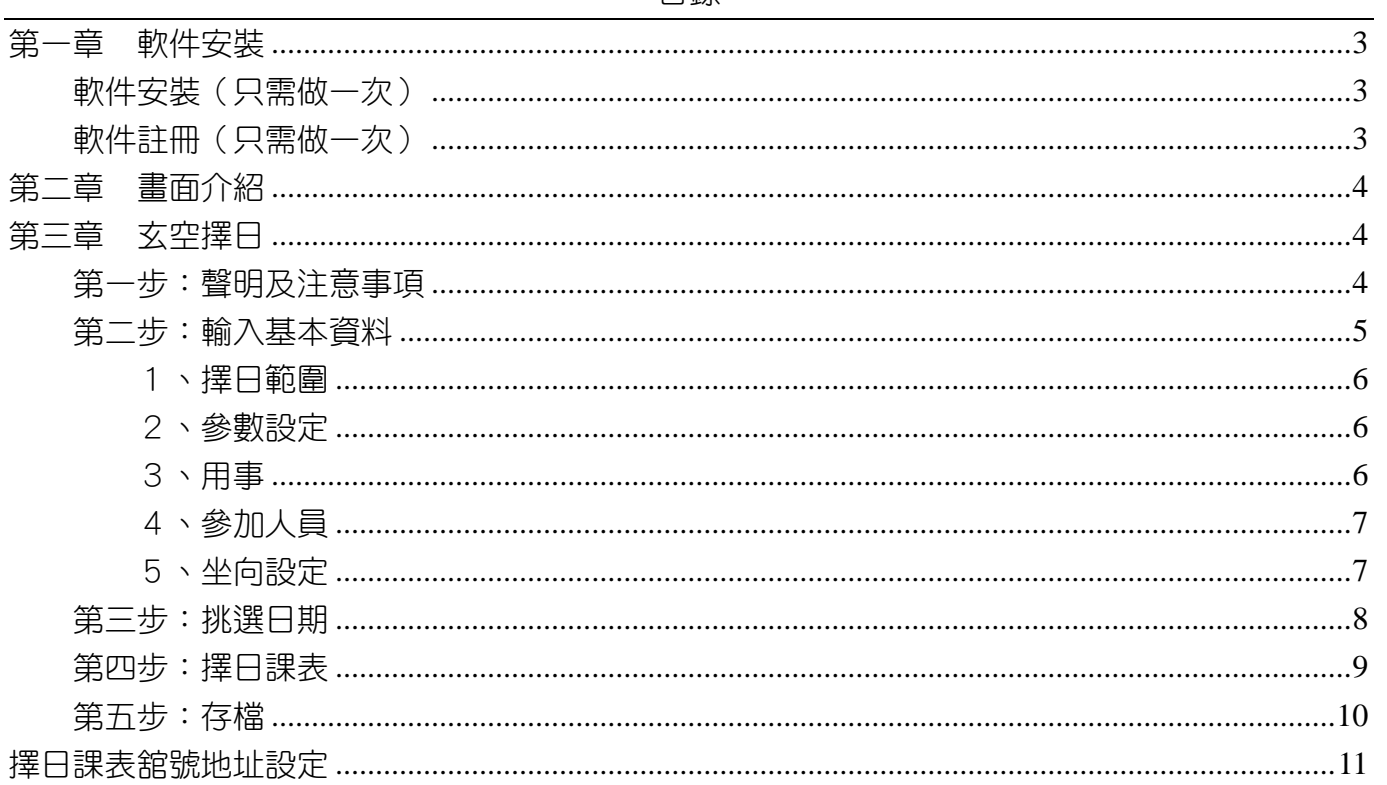

### <span id="page-2-2"></span><span id="page-2-0"></span>第一章 軟件安裝

#### <span id="page-2-1"></span>軟件安裝(只需做一次)

- 1. 安裝前請先不要將保護鎖接上電腦。
- 2. 請將本軟件光碟放入光碟機中,稍待幾秒 鐘,會出現右方畫面(如沒有出現,請到【我 的電腦】之光碟機點兩下來開啟)。
- 3. 點下【安裝星僑五術】按鈕,開始安裝。
- 4. 接著出現下列安裝畫面,請依指示,開始進 行軟件安裝。
- 5. 安裝完畢後,就可以將保護鎖接上電腦。
- 6. 以後啟動軟件,只需點桌面上的【星僑五術】 圖示即可(保護鎖需接在電腦上)。

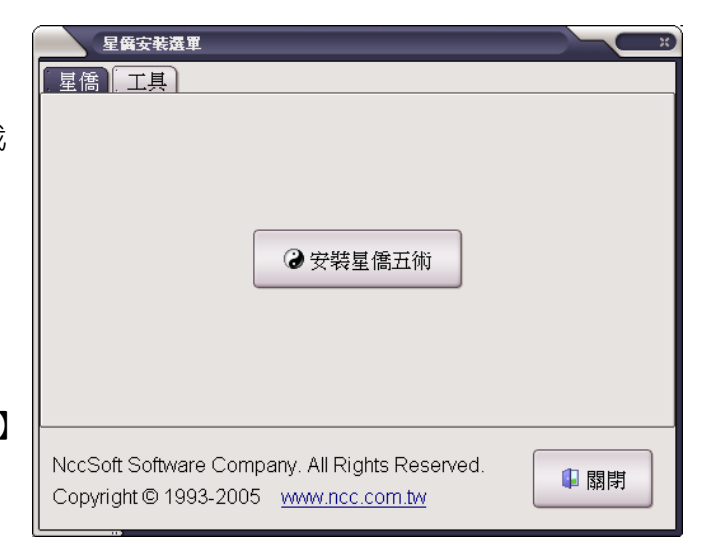

#### 軟件註冊(只需做一次)

- 1. 第一次啟動軟件(尚未註冊軟件),可看到如 右圖畫面,請點【確定】來輸入註冊資料。
- 2. 接著出現下圖,軟件註冊視窗,請點選左方 選單【NCC-980 玄空擇日】項目。
- 3. 接著輸入軟件序號、用戶、註冊碼等資料。
- 4. 輸入完畢後,請再確認輸入無誤後,即可按 【確定】來完成註冊。

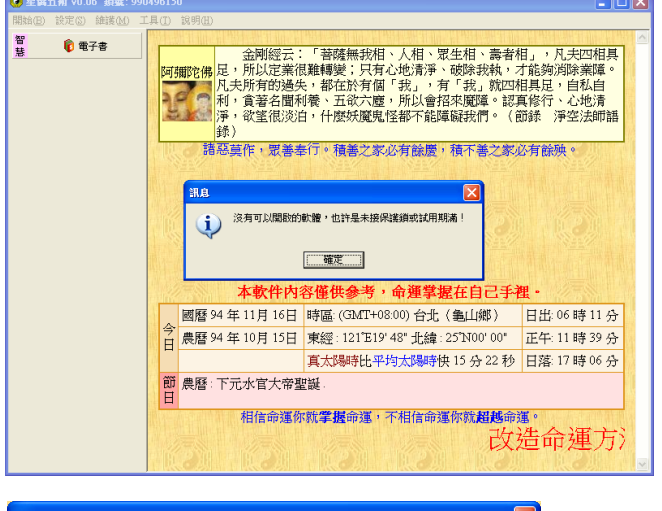

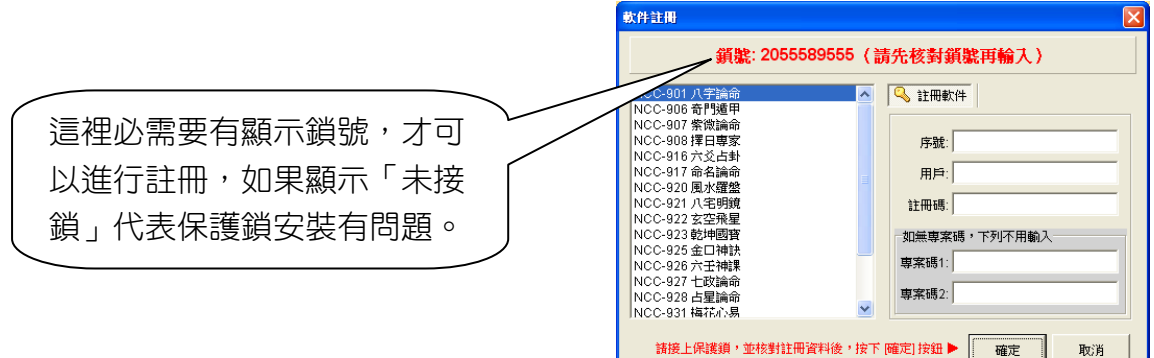

<span id="page-3-2"></span><span id="page-3-0"></span>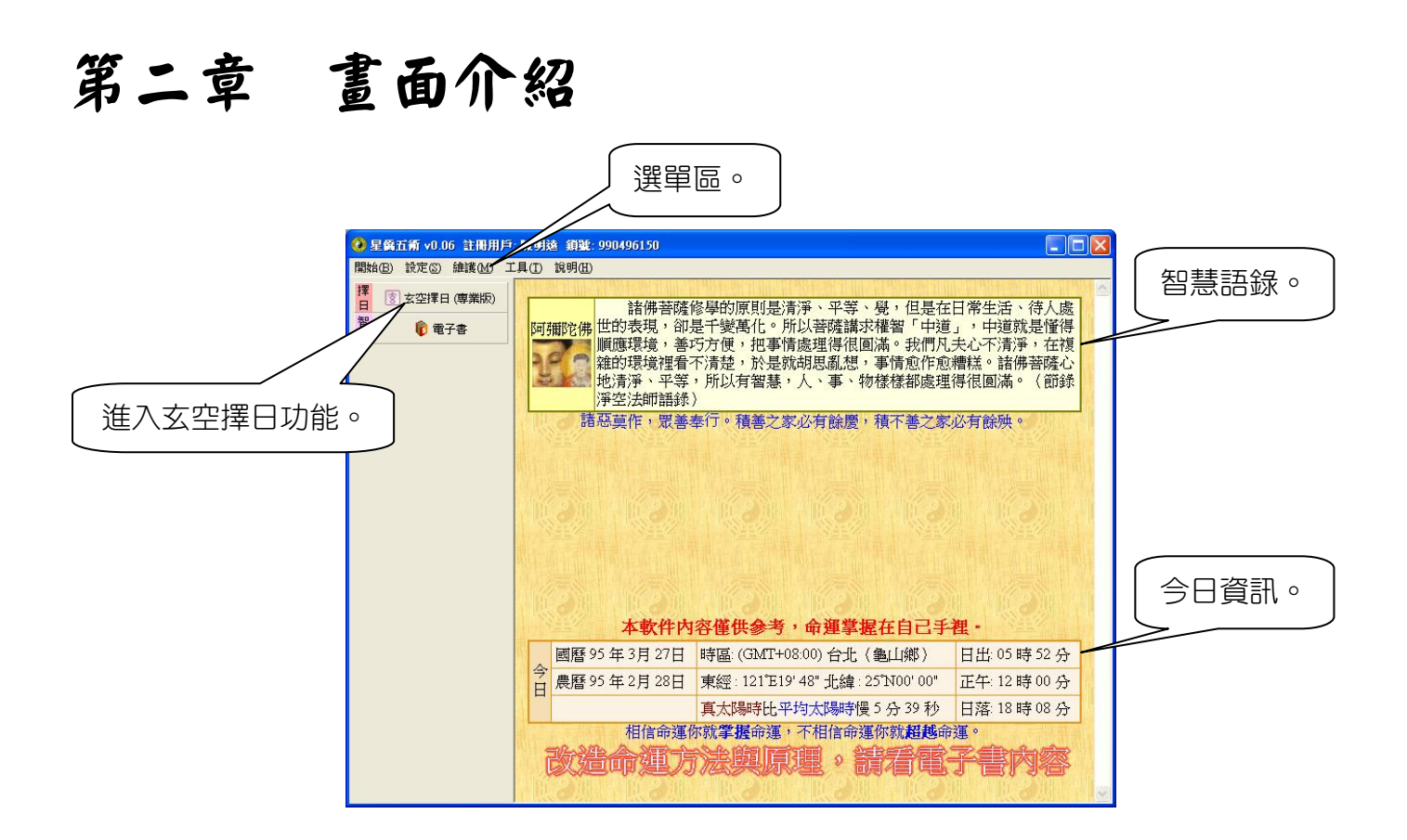

## <span id="page-3-1"></span>第三章 玄空擇日

擇日功能使用〔循序〕操作方式,一步一步來完成擇日,只要使用者俱備擇日專業知識,皆可 輕鬆完成擇日。

#### 第一步:聲明及注意事項

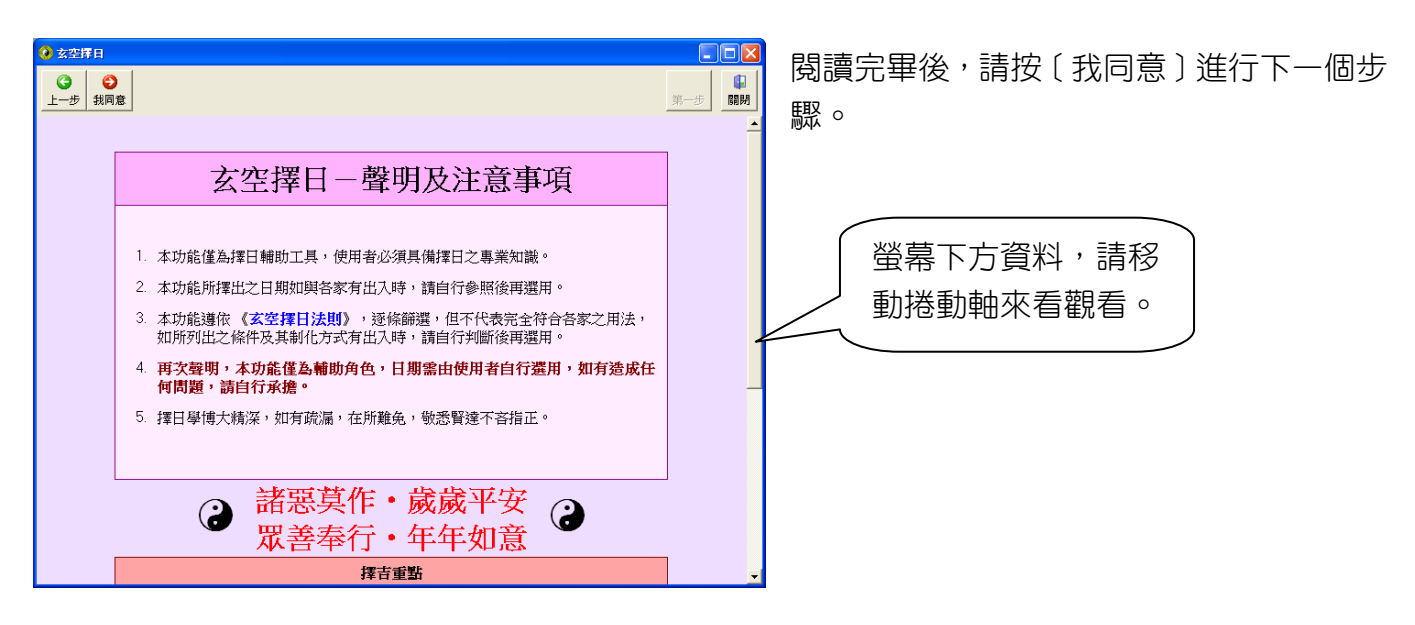

#### <span id="page-4-0"></span>第二步:輸入基本資料

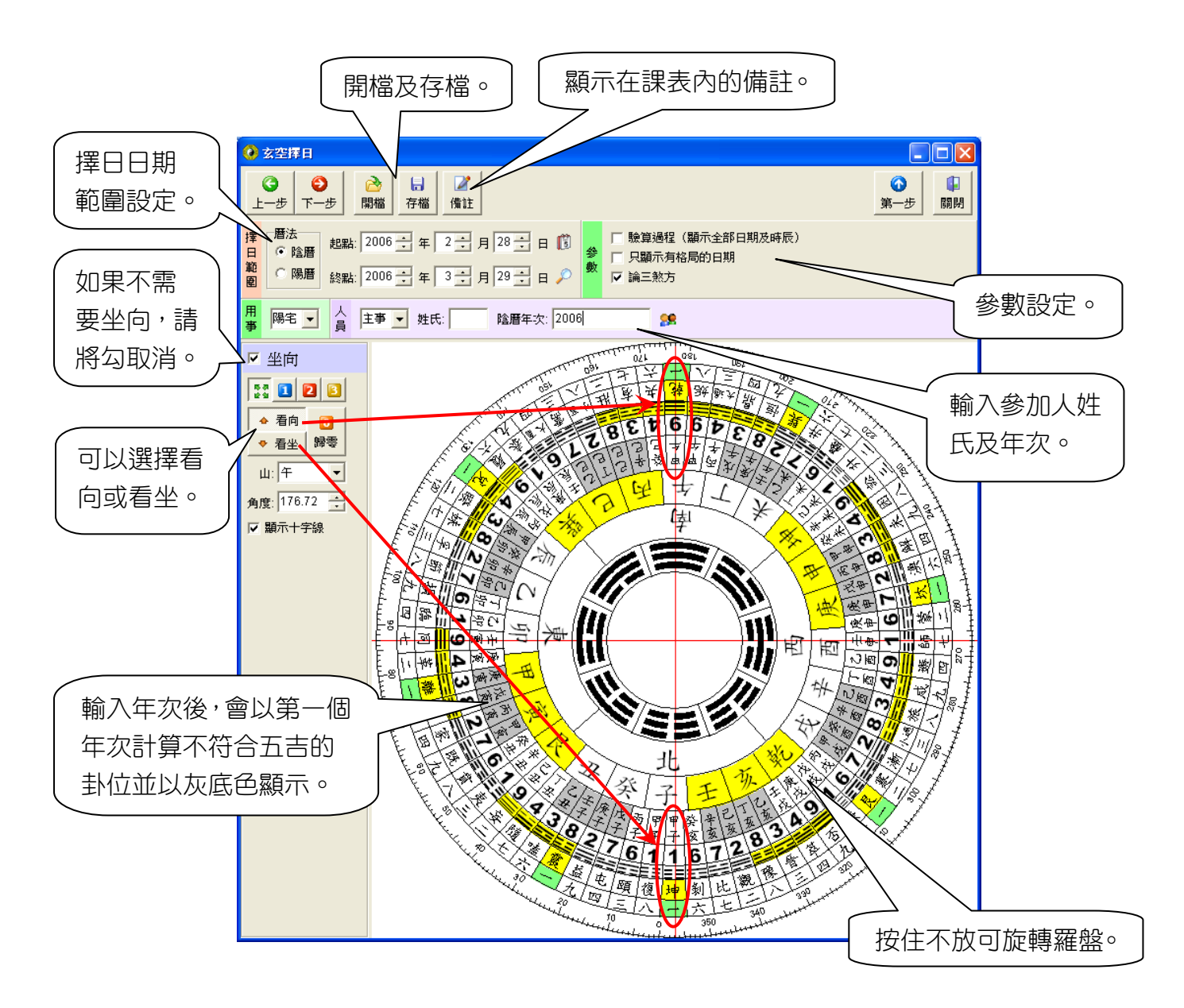

<span id="page-5-1"></span><span id="page-5-0"></span>下面分別說明基本資料輸入步驟及內容:

#### 1、擇日範圍

設定擇日範圍,範圍就是指「日期起點」及「日期終點」,起點日期不能大於終點日期,範圍 設定越大,擇日程式運算時間就會越久。

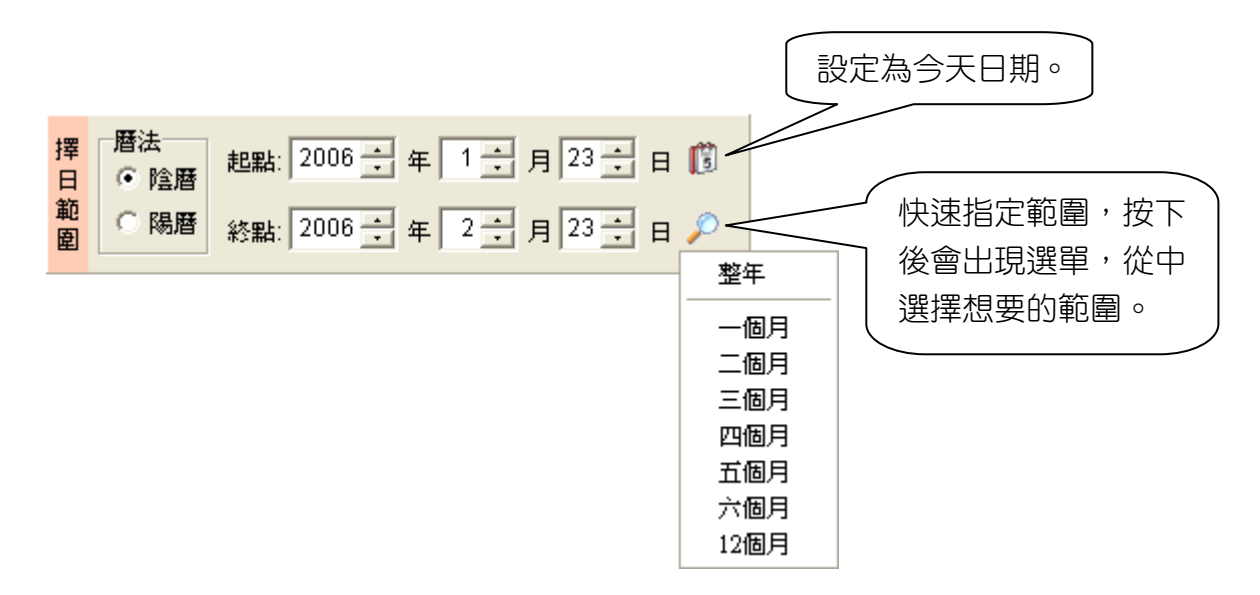

2、參數設定

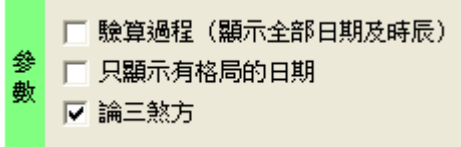

**驗算過程:**將判斷的過程全部顯示出來,無論日期是否有沖犯皆顯示。 只顯示有格局的日期,其他沒有格局雖然吉可用,但不顯示。 論三煞方:可選擇是否要論三煞方。

<span id="page-5-2"></span>3、用事

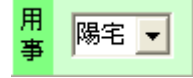

可點選下拉選單,選擇用事,目前提供常用用事名稱:陽宅、陰宅、神位、開光、開印、訂盟、 納采、安床、嫁娶、火化、進塔、安灶、福基等,如果用事不在此內,可直接在此欄位內輸入用事 名稱即可。

#### <span id="page-6-0"></span>4、參加人員

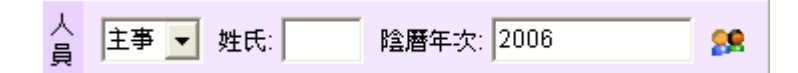

輸入參加人員的名稱(可直接輸入名稱)、姓氏、陰曆年次,輸入年次時,以逗號隔開,可輸 入公元年份或民國年份。

<span id="page-6-1"></span>5、坐向設定

房屋坐山及神桌坐山操作方式相同,如果不想判斷坐山,請將判斷方式設定為〔不判斷〕,如 果需要以廿四山來判斷,請將判斷方式設定為〔廿四山〕。

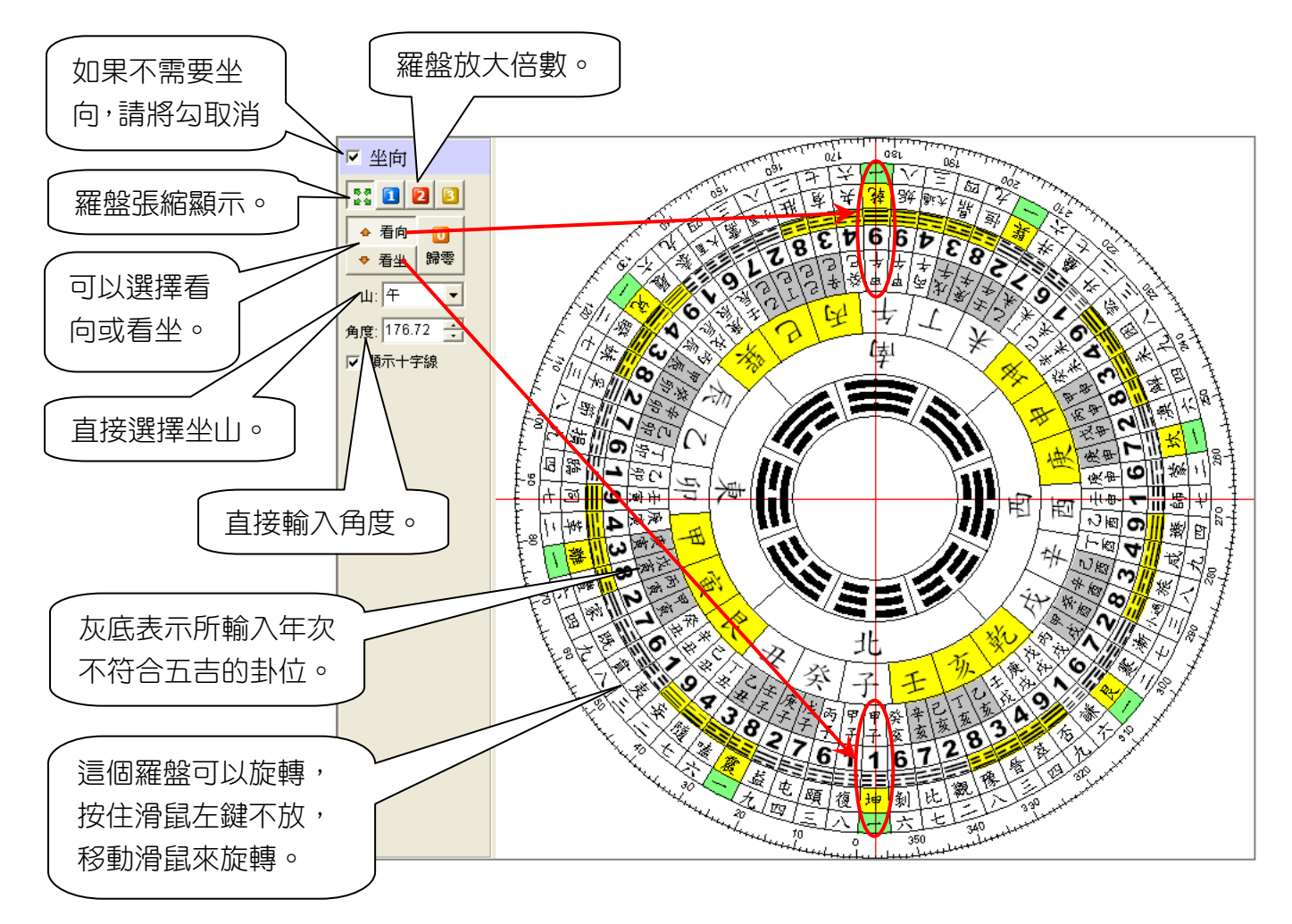

#### <span id="page-7-0"></span>第三步:挑選日期

將第二步資料輸入完畢並按〔下一步〕,進入第三步,電腦已將可用的日期顯示出來,這些日 期已是逐條篩選並制化後的結果, 其中紫色的項目為星期六、日, 如果想要找假日則可以一目了然, 選定好日期,請將它展開來挑選時辰,必需要挑選好時辰後,才可以進行下一步。

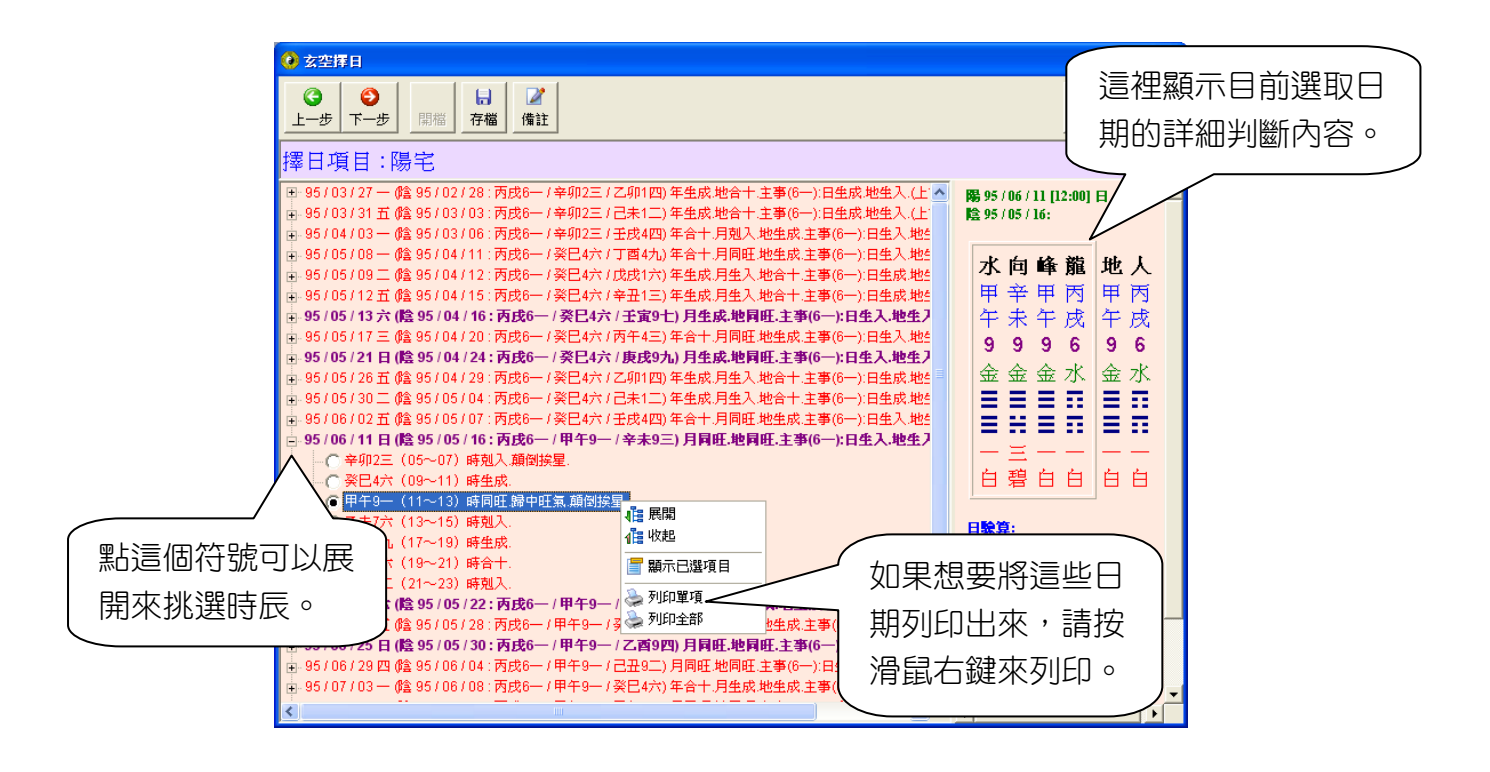

下圖為有開啟「驗算過程」,可顯示沖犯的事項:

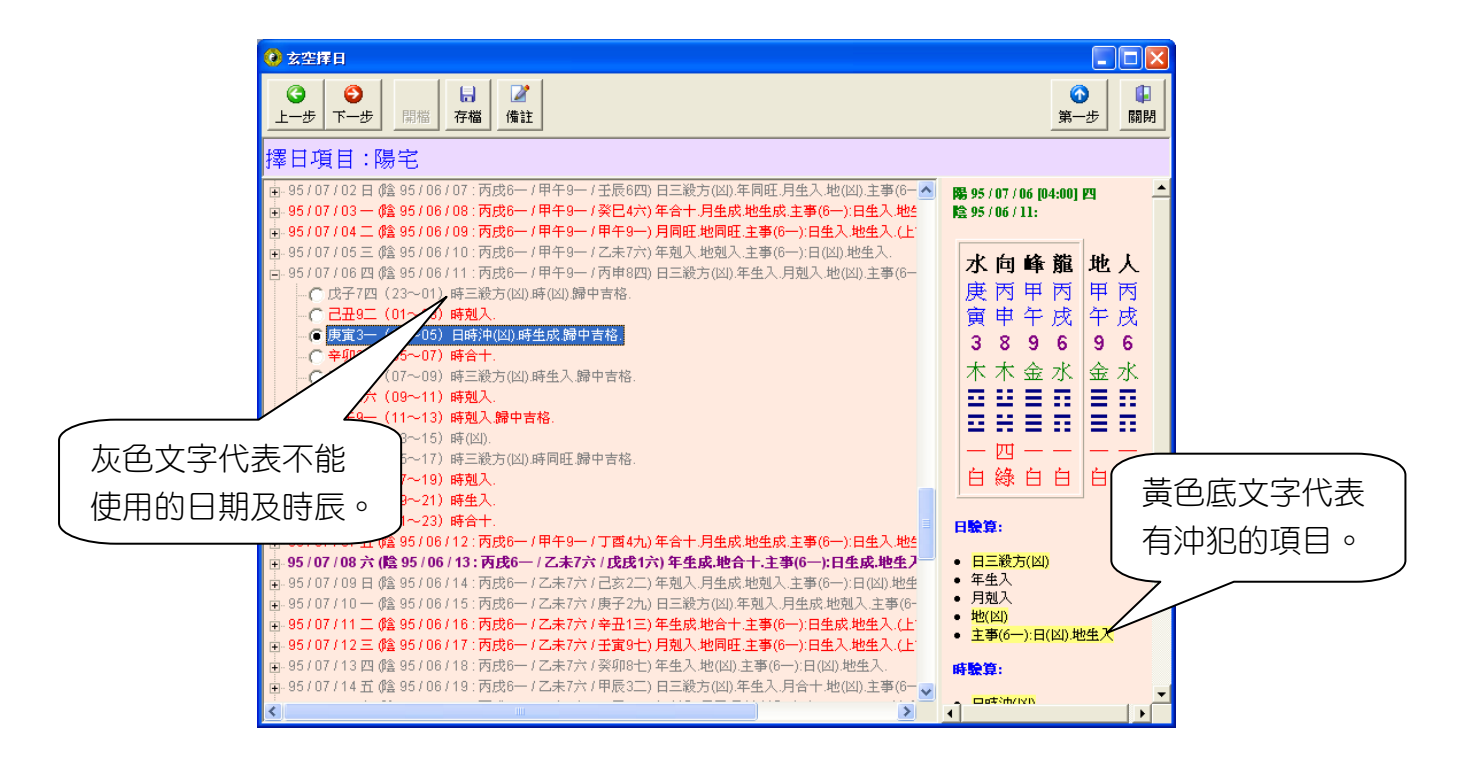

#### <span id="page-8-0"></span>第四步:擇日課表

由第三步選好時辰,按〔下一步〕後,顯示如下畫面,目前表格只有〔玄空日課〕,選好後, 按[確定]即可顯示日課表格。

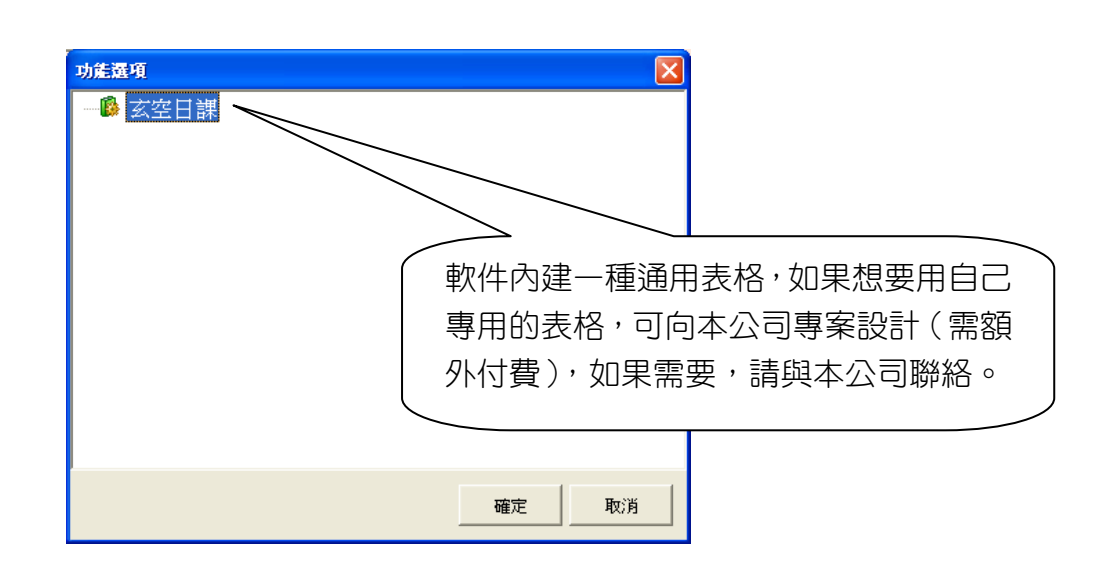

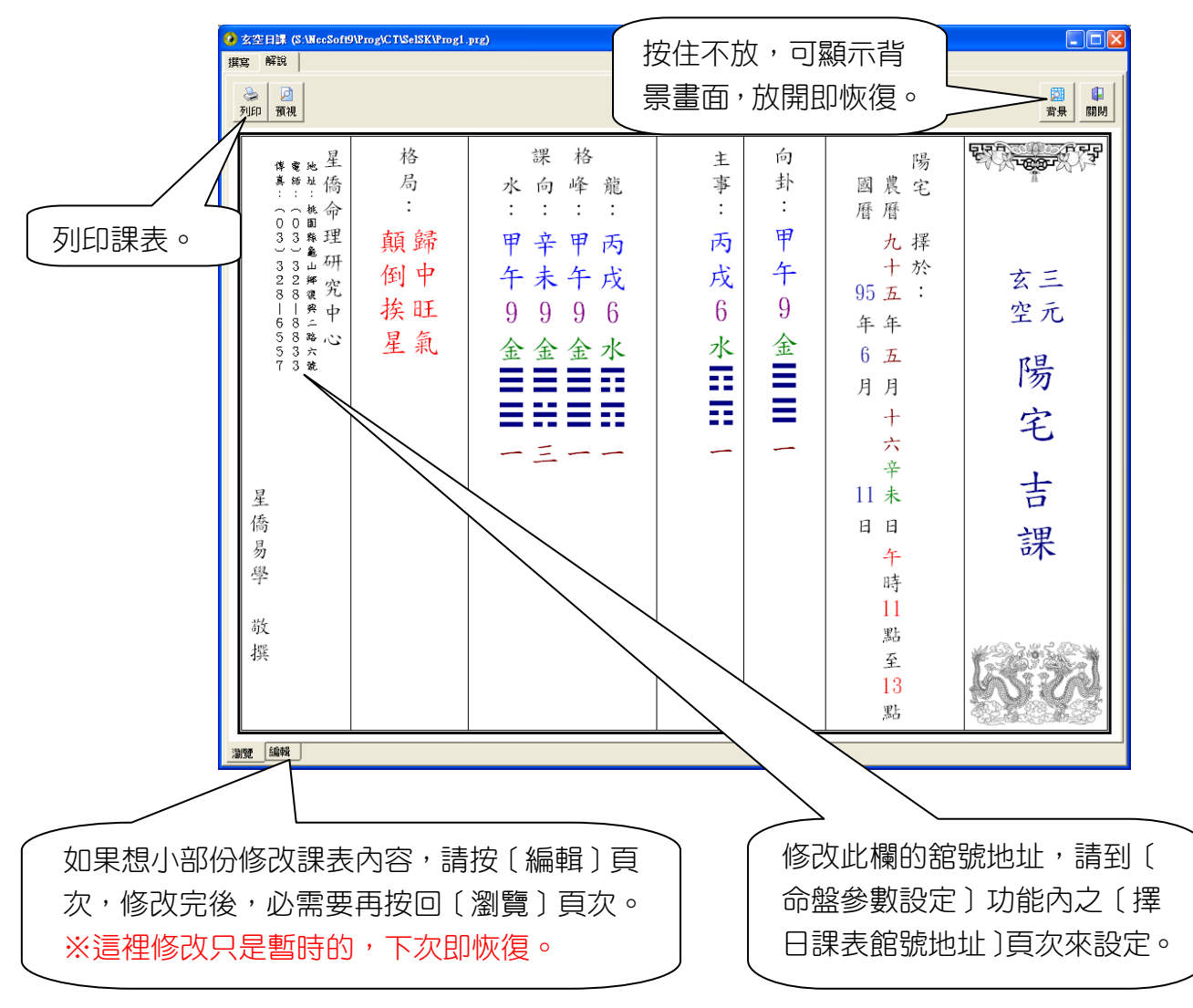

#### <span id="page-9-0"></span>第五步:存檔

在課表完成後,可將日課所有資料存檔,存檔內容包含:日期範圍、生日資料、參數、擇日項 目、坐山(如果有的話)、日課日期、課表…等資料全部存成一個檔案。

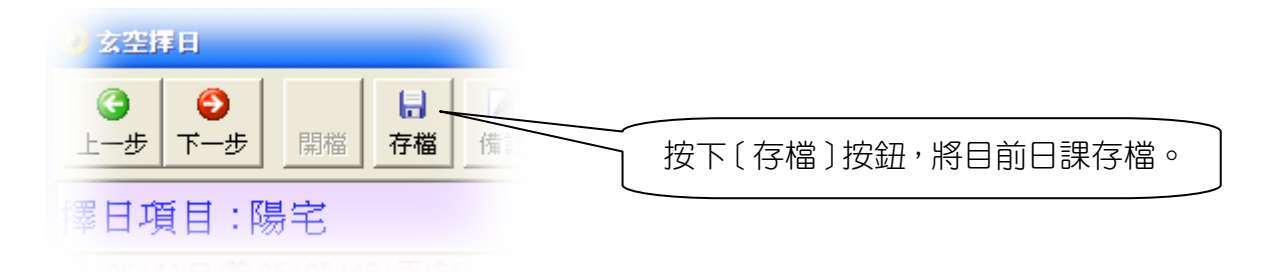

存檔後會顯示如下畫面,將來可以透過[開檔]功能將檔案開啟,即可恢復當初輸入的所有資 料內容及所選擇的日課日期。

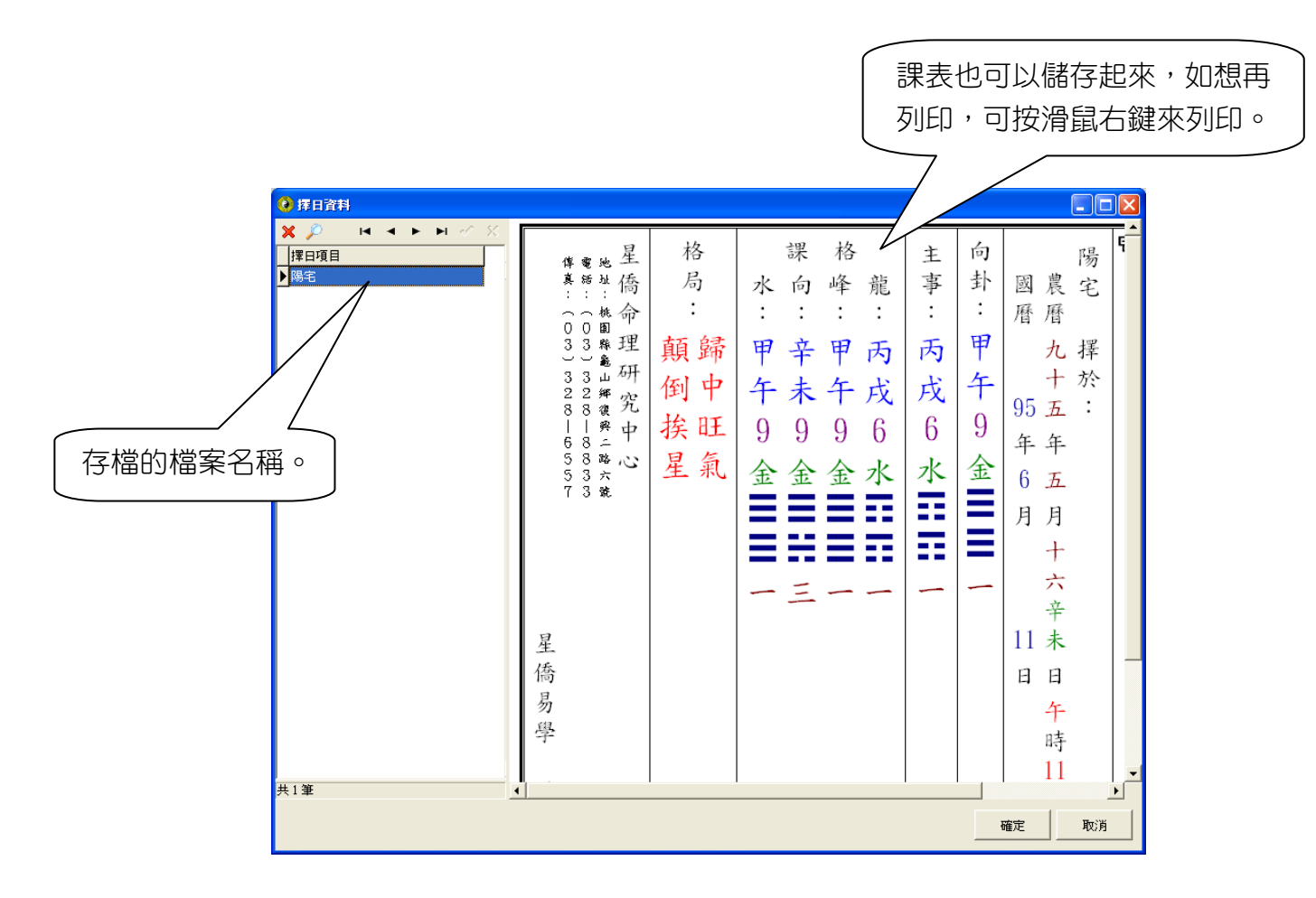

## <span id="page-10-0"></span>擇日課表舘號地址設定

點〔設定〕選單內之〔命盤參數〕後,再選〔擇日課表館號地址〕來修改。

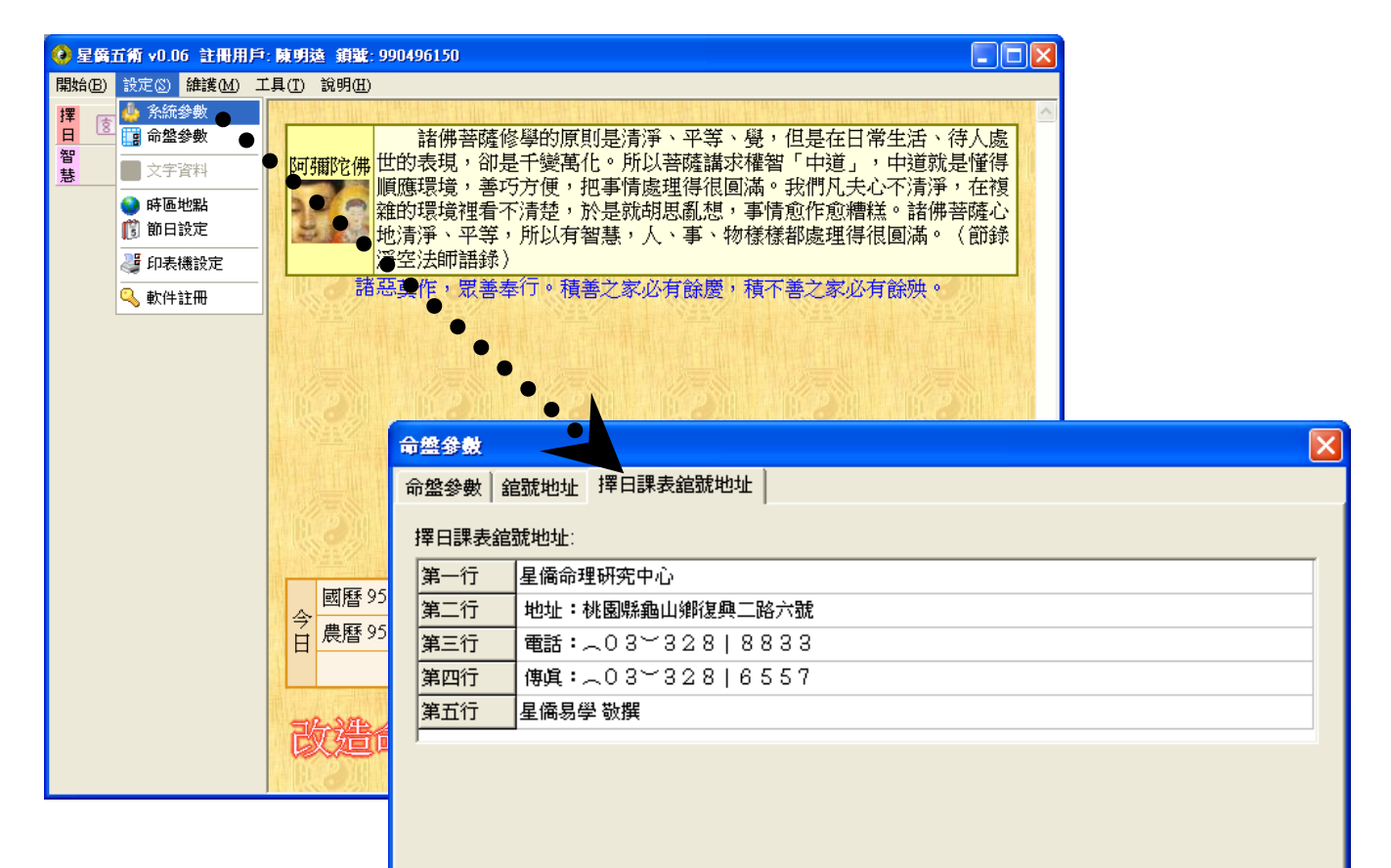

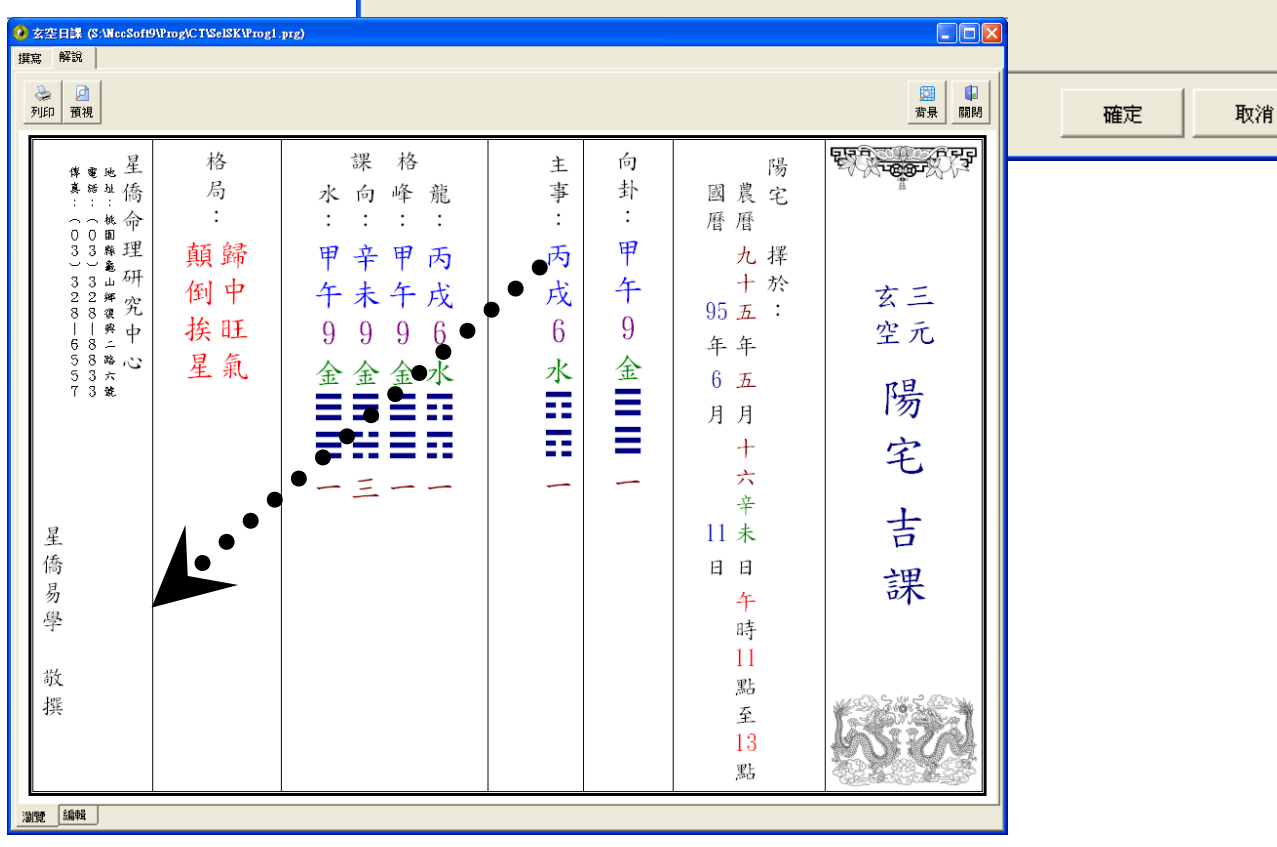

## 星都企業有限公司 星僑易學軟件

地址:台灣桃園縣龜山鄉復興二路 6 號 1 樓(林口長庚醫院附近) 電話:886-3-328-8833

傳真:886-3-328-6557

網址:http://www.ncc.com.tw